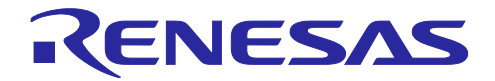

RX72M グループ

R01AN6750JJ0100 Rev.1.00 2023.1.31

CPU カード OPC UA スタートアップマニュアル

#### 要旨

本書は、産業ネットワーク評価用 RX72M CPU カードで OPC UA(Micro/Nano) Server 通信を行うための クイックスタートガイドです。

動作確認デバイス

RX72M グループ

## 本サンプルプログラム

本サンプルプログラムは、当社パートナー:株式会社アナザ―ウェアの OPC UA スタックの評価版を使用し ています。主な通信仕様は以下の通りです。

- ▶ OPC UA 仕様 Version 1.03
- 転送プロトコル:UA-Binary
- セキュリティーポリシー:None

正式版のご購入、およびサンプルプログラムの仕様に関しては、株式会社アナザ―ウェアにお問い合わせく ださい。

株式会社アナザ―ウェア:<https://www.another-ware.co.jp/>

【制限事項】

- 評価版の OPC UA スタックは、下記に示す機能上の制約を設けております。
- 評価版の OPC UA スタックは 90 分間実行された後に停止します。再スタートにはリセットが必要で す。

商用製品への組み込みにはご使用いただけませんので、その場合は正式版購入をご検討ください。

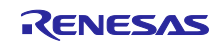

# 目次

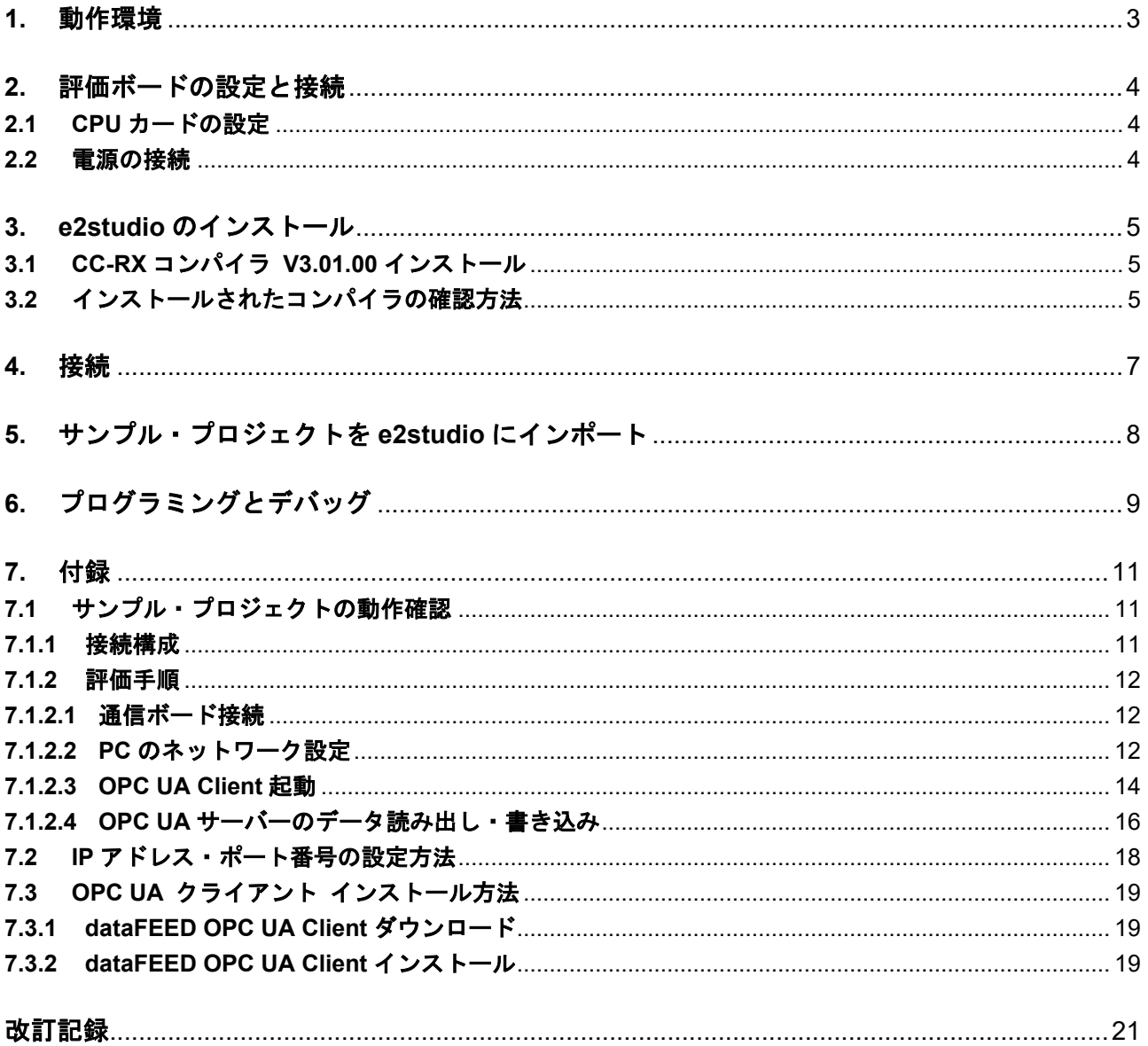

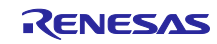

## <span id="page-2-0"></span>**1.** 動作環境

本マニュアルのサンプルプログラムは、下記の環境を想定しています。

#### 表 **1.1** 動作環境

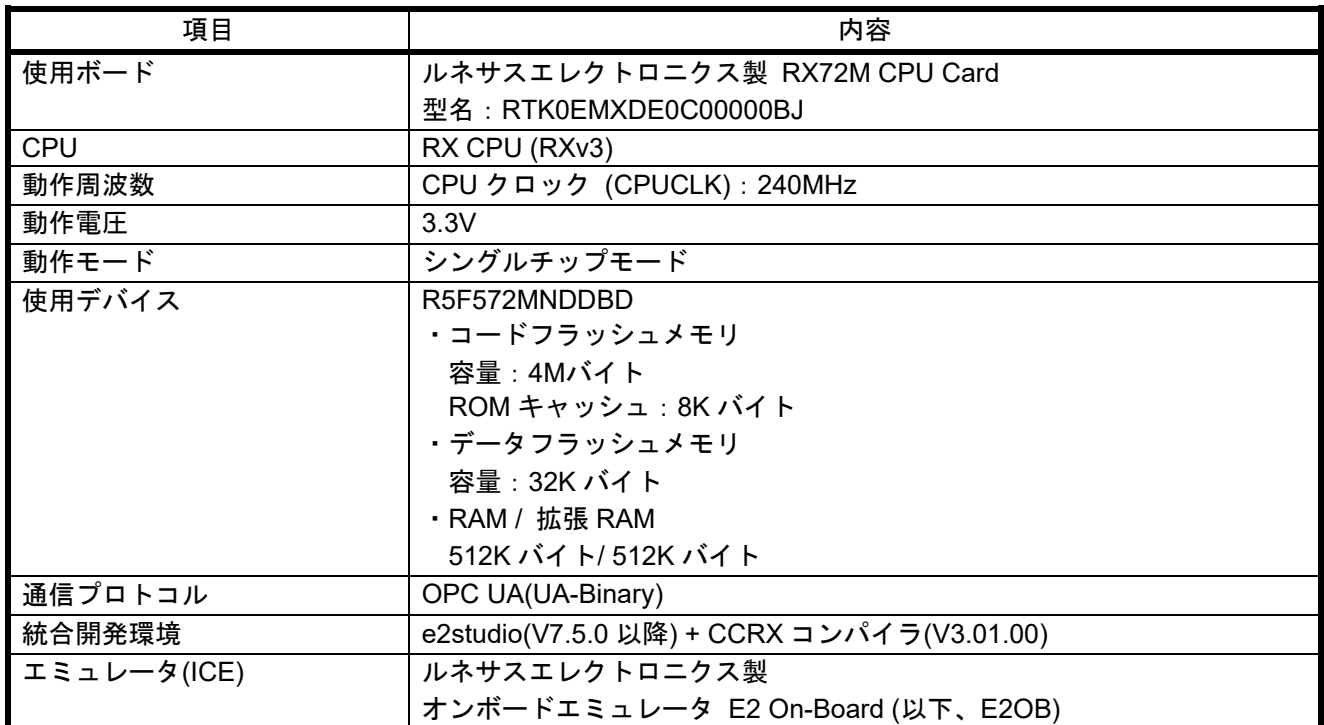

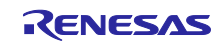

## <span id="page-3-0"></span>**2.** 評価ボードの設定と接続

本ボードの詳細情報に関しては、「RX72M CPU Card with RDC-IC ユーザーズマニュアル」 (R12UZ0098JJ0100)をご参照ください。

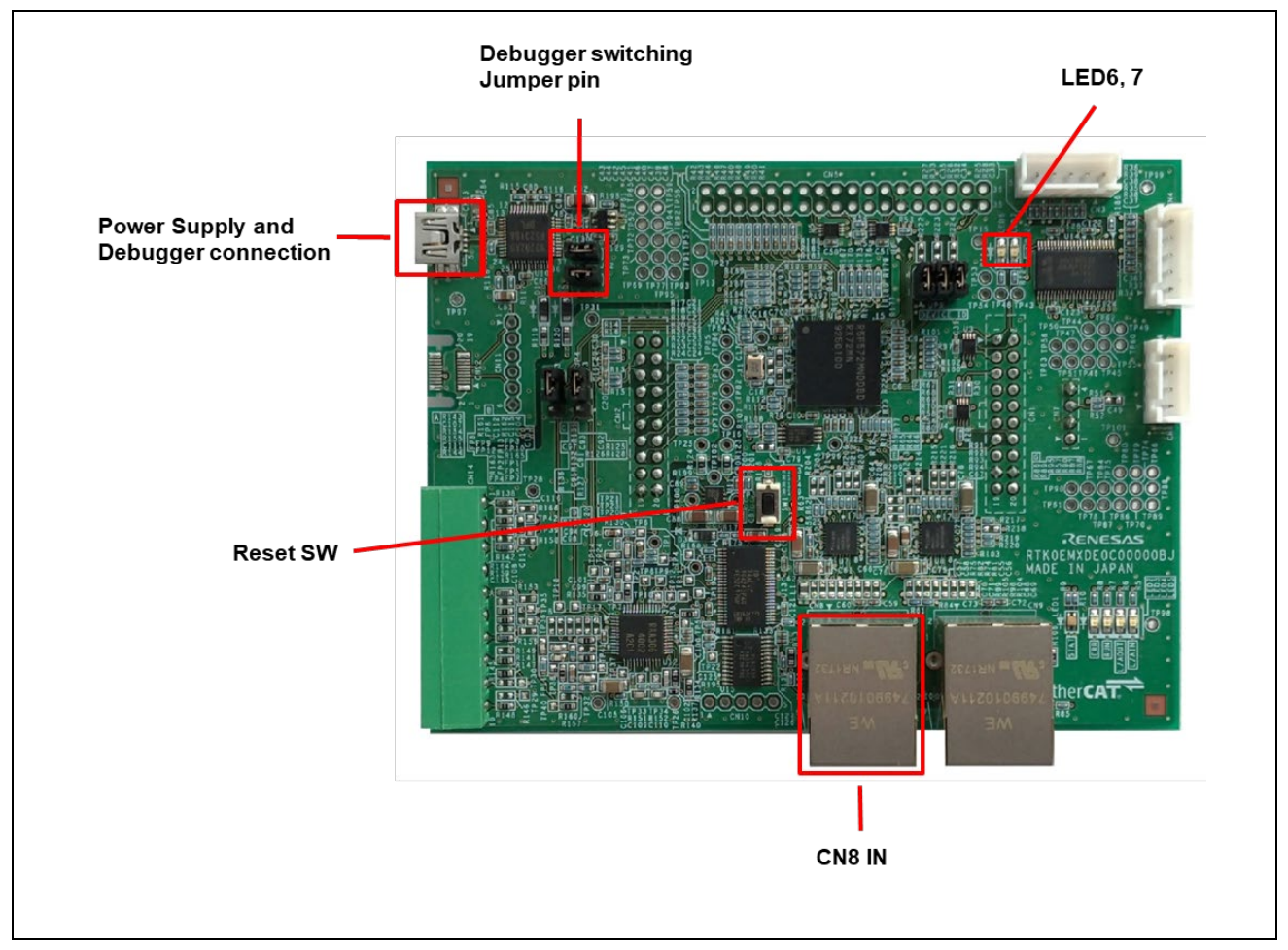

図 **2.1 RX72M CPU** カード構成

## <span id="page-3-1"></span>**2.1 CPU** カードの設定

CPU Card の電源投入前に、ジャンパーピンの設定を行います。

E2OB を使用する場合 :Debugger switching Jumper pin をショートします。

## <span id="page-3-2"></span>**2.2** 電源の接続

CPU Card は DC Jack がありません、USB コネクタより、DC5V を入力してください。

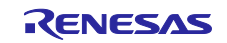

## <span id="page-4-0"></span>**3. e2studio** のインストール

以下の web サイトから、RX72M 対応の e2studio(V7.5.0 以降)をダウンロードしてください。

[https://www.renesas.com/e2studio\\_download](https://www.renesas.com/e2studio_download)

## <span id="page-4-1"></span>**3.1 CC-RX** コンパイラ **V3.01.00** インストール

e2studio のインストール中にコンパイラ選択画面が現れます。[Renesas CCRX v3.01.00]を選択して[次へ] を選択することで、RX72M 対応の CC-RX V3.01.00 コンパイラが合わせてインストールされます。

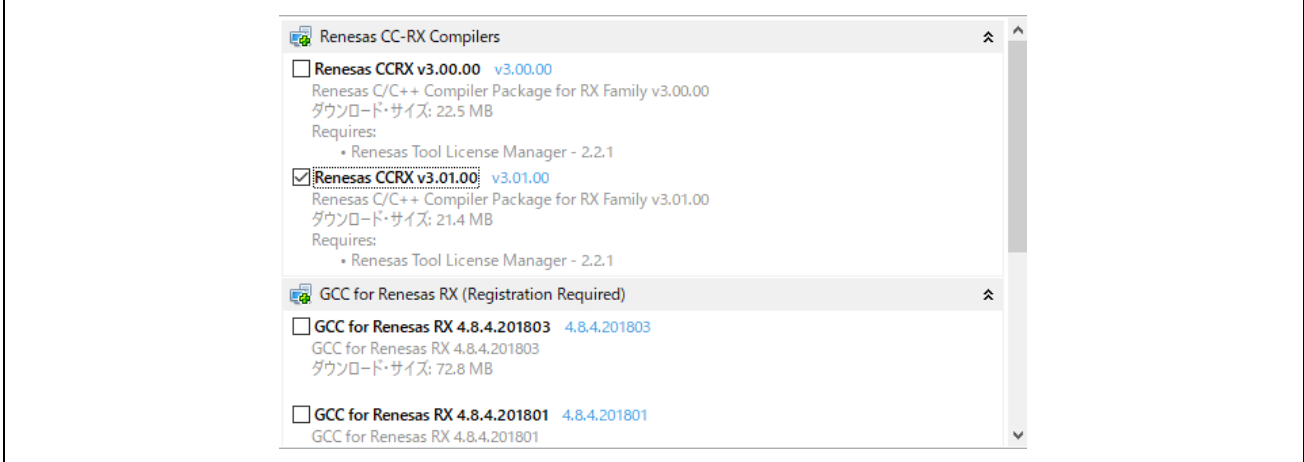

e2studio を起動するには、インストールされた下記フォルダにある"e2studio.exe"を実行してください。

e2\_studio\_rx72m¥eclipse

# <span id="page-4-2"></span>**3.2** インストールされたコンパイラの確認方法

- (1) e2studio を起動します。
- (2) [ファイル]→[新規]→[C/C++ Project]→[次へ]を選択します。

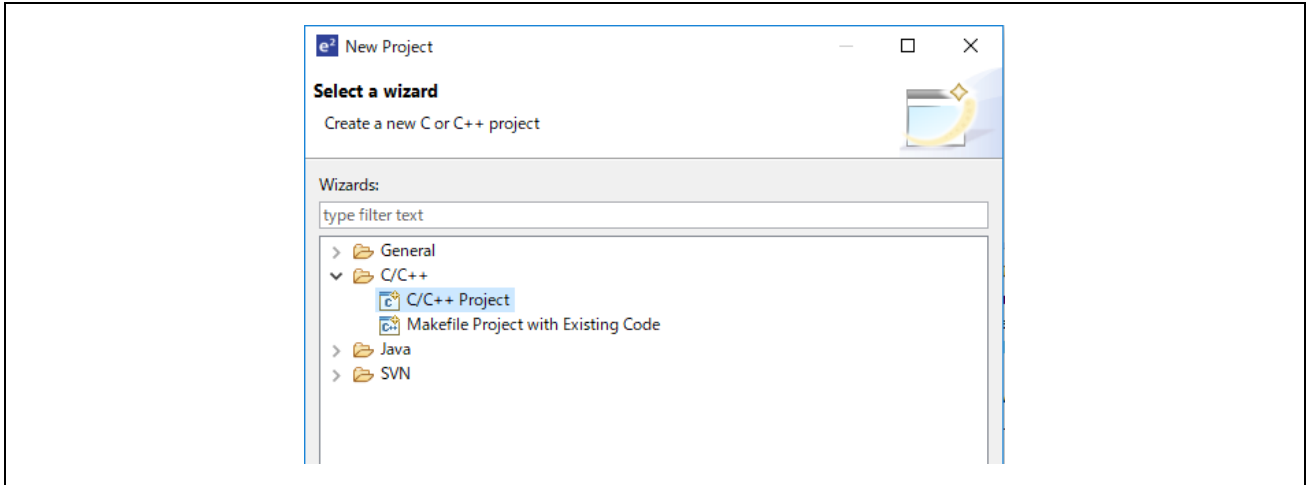

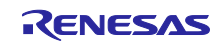

ľ

(3) [Templates for New C/C++ Project]ダイアログで[Renesas RX]→[Renesas CC-RX C/C++ Executable Project]→[次へ]を選択します。

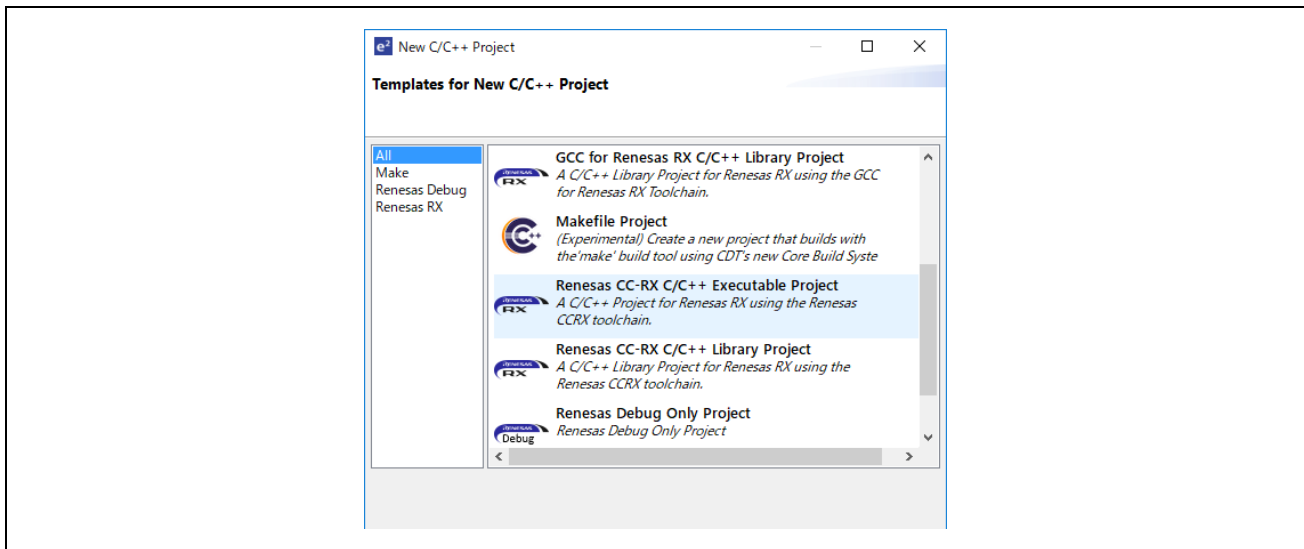

- (4) [New Renesas CC-RX C/C++ Executable Project]ダイアログで任意のプロジェクト名を入力し[次へ] を選択します。
- (5) [Select toolchain, device & debug settings]ダイアログで[Toolchain Settings]欄の[ツールチェーンの管 理]を選択します。
- (6) [Renesas ツールチェーン管理]ダイアログで"Renesas CCRX"に"v3.01.00"が追加されていれば OK で す。

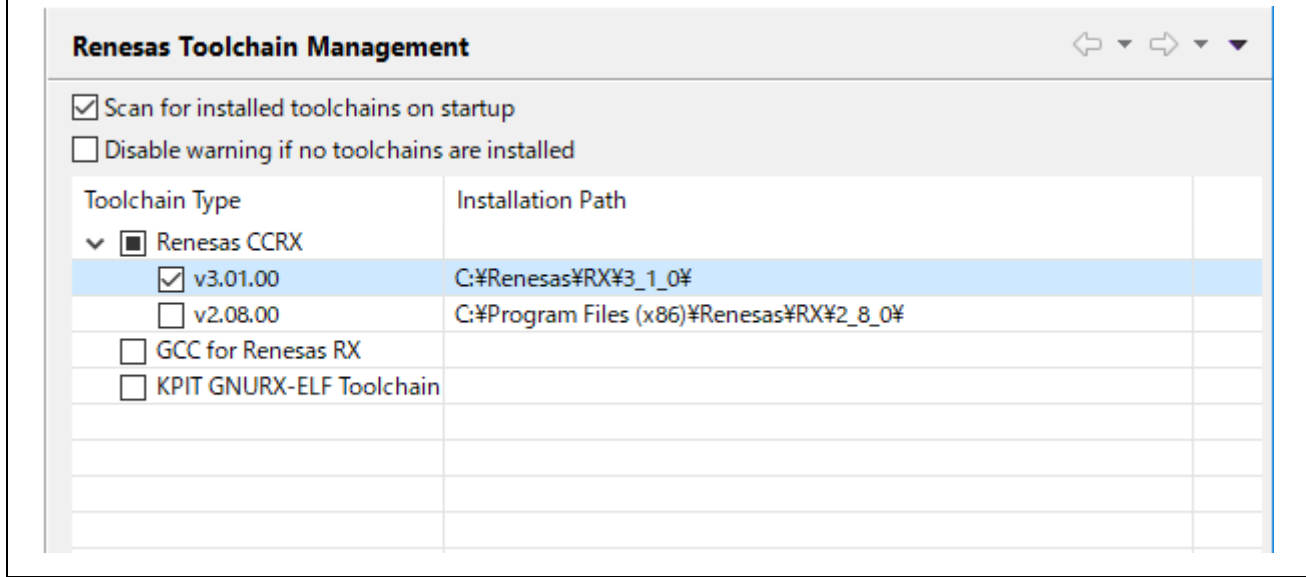

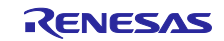

┑

## <span id="page-6-0"></span>**4.** 接続

- (1) Ethernet ケーブル(カテゴリー5以上を推奨)を Ether ポート(CN8 IN)に接続。 詳細接続構成については、「[7.1.1](#page-10-2) [接続構成」](#page-10-2)を参照してください。
- (2) エミュレータと電源供給の共通の USB コネクタをホストコンピュータと USB 接続。
	- 注):E2OB を使用せず、ROM モードで実行する場合は、Debugger switching Jumper pin を外してくだ さい。

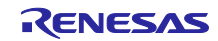

## <span id="page-7-0"></span>**5.** サンプル・プロジェクトを **e2studio** にインポート

- (1) アーカイブされたサンプル・プロジェクトを解凍し、任意のフォルダに格納します。
- (2) [ファイル]→[インポート]を選択します。
- (3) [選択]ダイアログで[一般]→[既存プロジェクトをワークスペースへ]を選択し[次へ]を選択します。

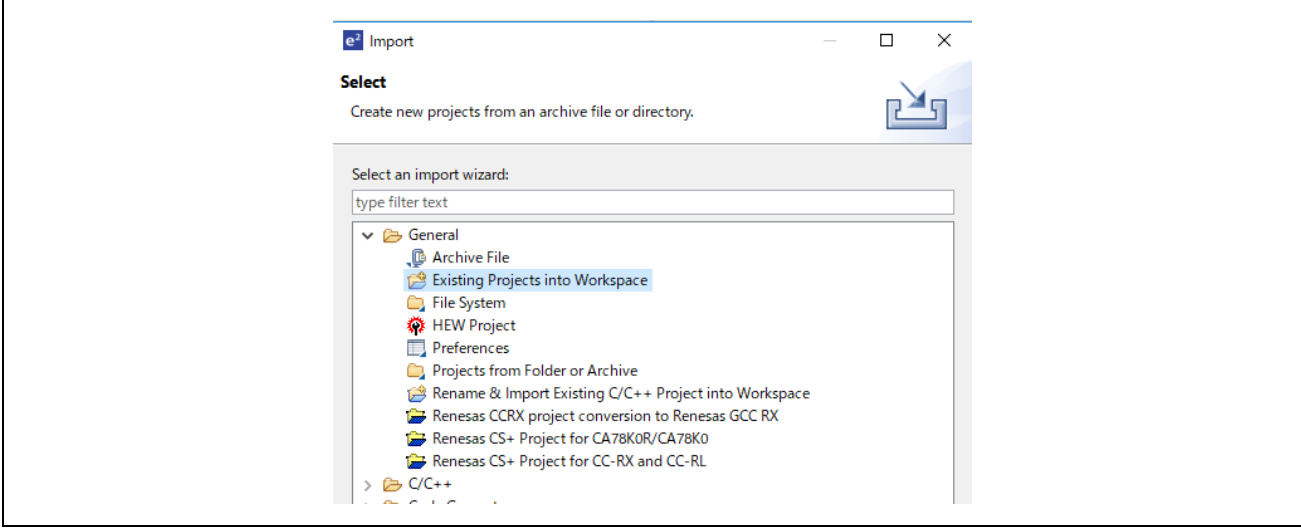

- (4) [プロジェクトのインポート]ダイアログの[ルート・ディレクトリーの選択]チェックボックスを選択 し、[参照]を選択します。
- (5) (1)で任意のフォルダに格納したサンプル・プロジェクトの"opcuaserver\_RX72M"フォルダを選択し て、[開く]を選択します。

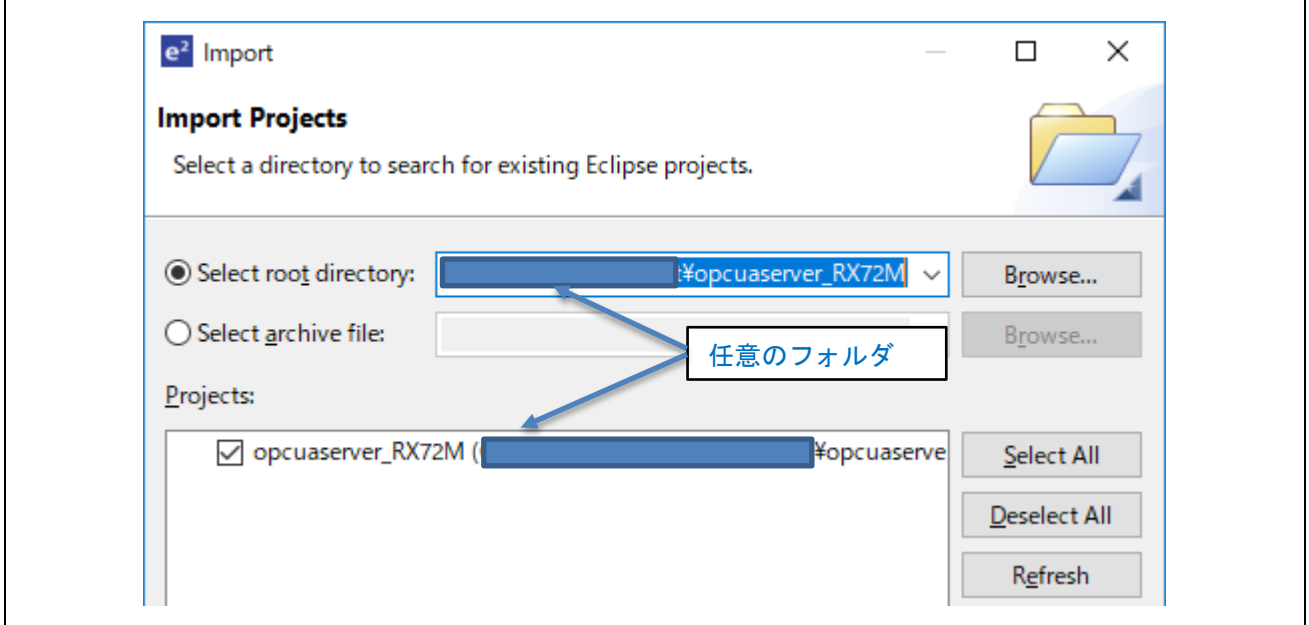

[プロジェクト]の" opcuaserver\_RX72M((任意フォルダ)¥ opcuaserver\_RX72M)"をチェックし[次へ]を選択す るとプロジェクトがインポートされます。

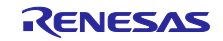

# <span id="page-8-0"></span>**6.** プログラミングとデバッグ

(1) プロジェクト・エクスプローラーで"opcuaserver RX72M"プロジェクトを選択した後、[ビルド]ボタ ン(ハンマーアイコン)の横にある矢印を選択し、ドロップダウンメニューから [Hardware Debug] を選択します。

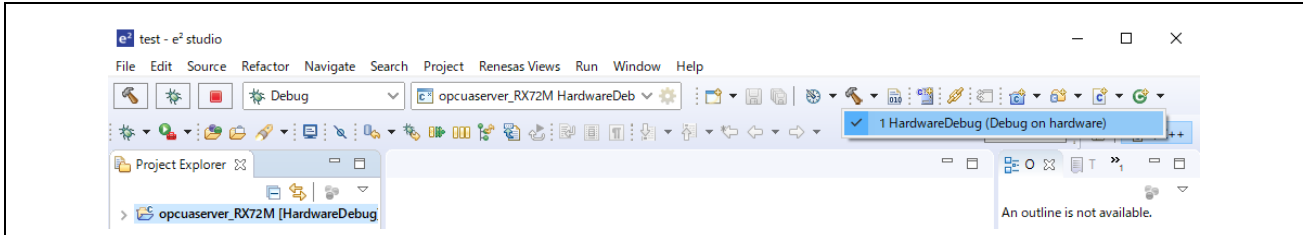

(2) e2studio がプロジェクトをビルドします。 ビルドが完了したら、[デバッグ]ボタン(バグアイコ ン)の横にある矢印を選択し、「デバッグ構成」を選択することでデバッグを開始できます。

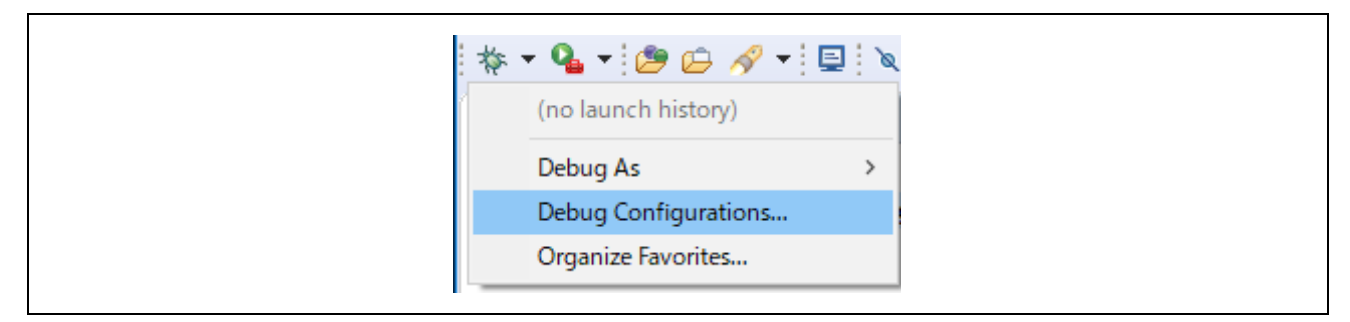

(3) E2OB の設定を行います。E2OB は E2Lite 相当のエミュレータとして機能しますので、接続する際 には、エミュレータの種類は「E2Lite」、通信インタフェースは「FINE」に設定してください。

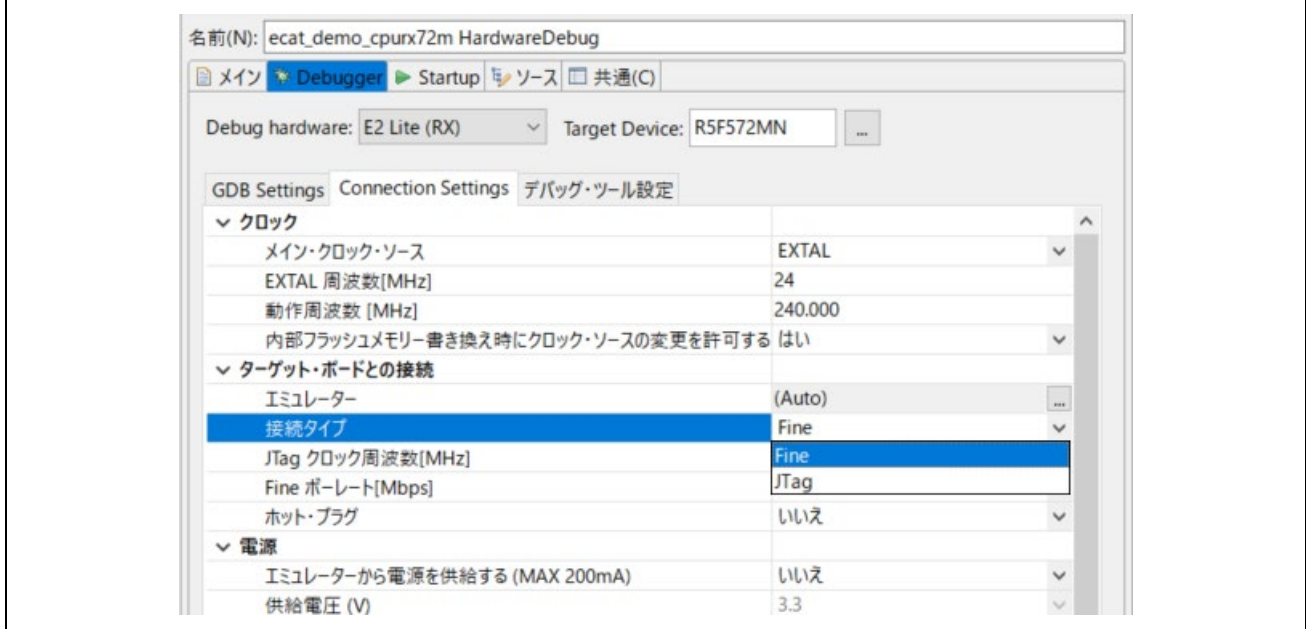

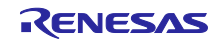

(4) "opcuaserver\_RX72M HardwareDebug"を選択してターゲットにプログラムをダウンロードし、デ バッグボタンを押して開始します。

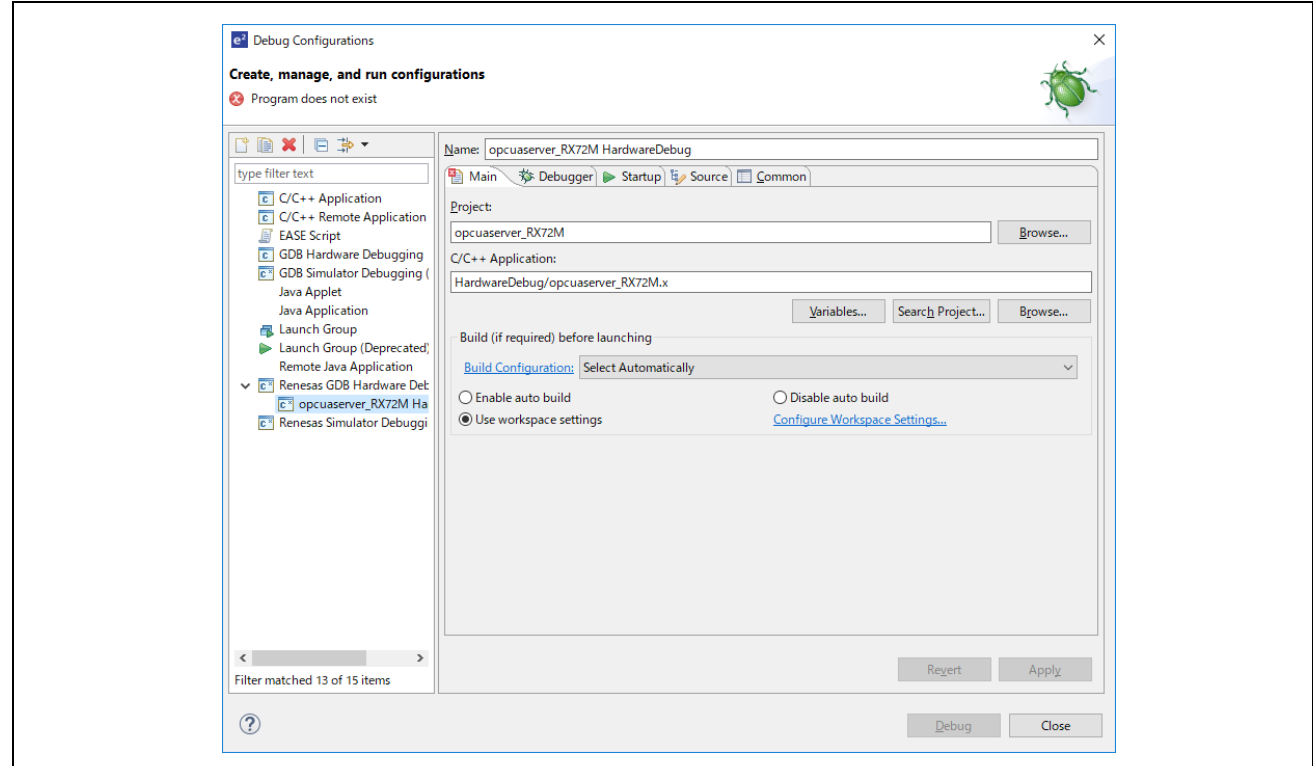

- (5) 'e2-server-gdb.exe'のファイアウォール警告が表示されることがあります。 [自宅や職場のネット ワークなどのプライベートネットワーク]のチェックボックスをチェックにして、<アクセスを許可> を選択します。
- (6) ユーザーアカウント制御(UAC)ダイアログが表示されることがあります。 管理者パスワードを入 力して、 [はい]を選択します。
- (7) パースペクティブ切り替えの確認ダイアログにてパースペクティブの変更を勧めるダイアログが表示 される場合は「常にこの設定を使用する」チェックボックスにチェックし、[はい]を選択します。
- (8) コードをダウンロード後、<再開>ボタンを選択して、コードを実行します。メイン関数の先頭アドレ スでブレークしますので、もう一度<再開>ボタンを選択して、コードを実行します。

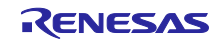

## <span id="page-10-0"></span>**7.** 付録

## <span id="page-10-1"></span>**7.1** サンプル・プロジェクトの動作確認

本章ではサンプル・プロジェクトの動作確認内容を説明します。

#### <span id="page-10-2"></span>**7.1.1** 接続構成

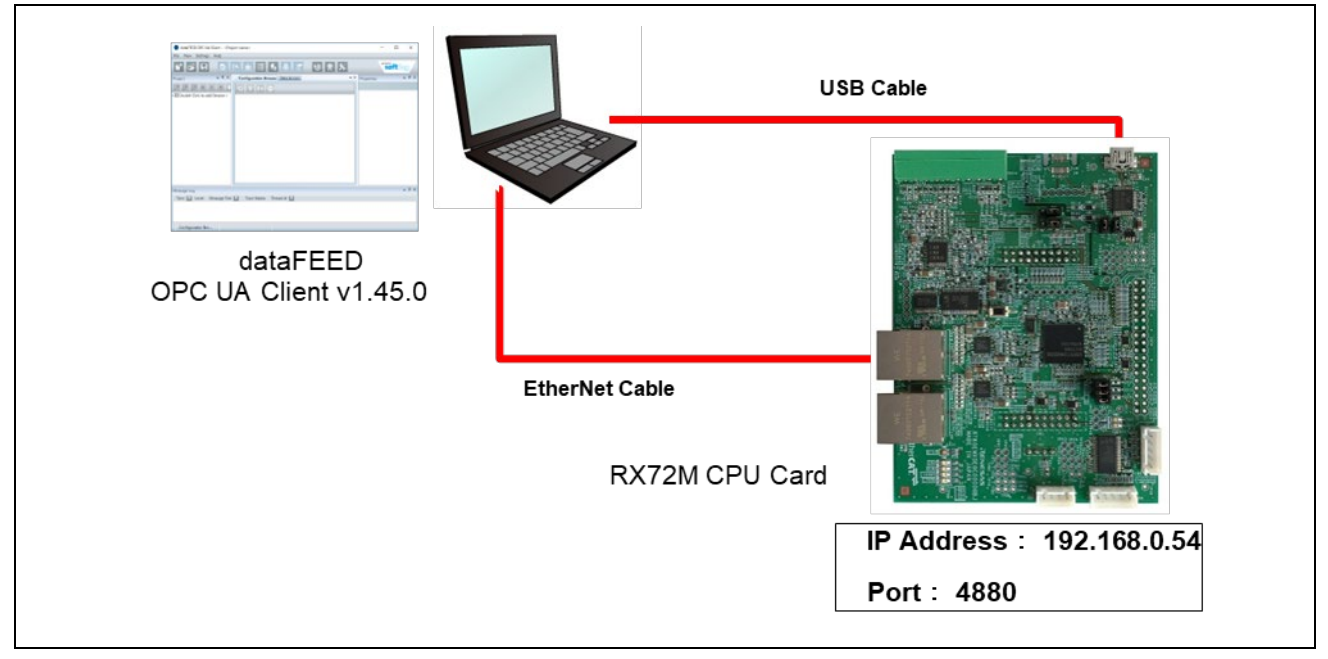

## 図 **7.1** 接続構成

## 表 **7.1** 機器一覧

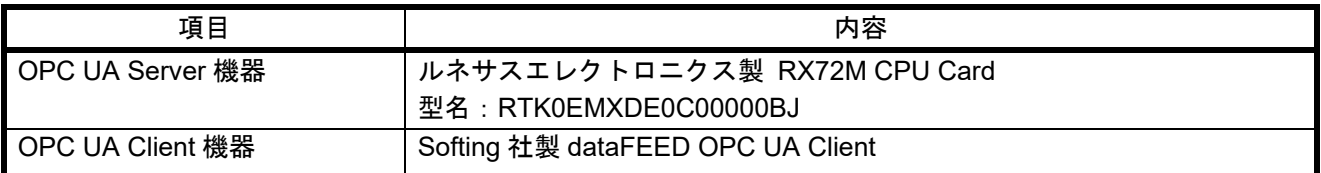

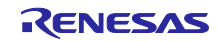

#### <span id="page-11-0"></span>**7.1.2** 評価手順

#### <span id="page-11-1"></span>**7.1.2.1** 通信ボード接続

「[7.1.1](#page-10-2) [接続構成」](#page-10-2)に従い、通信ボードと PC とを接続します。PC と通信ボードの USB Serial とを接続す ることで、通信ボードに電源が投入されます。

## <span id="page-11-2"></span>**7.1.2.2 PC** のネットワーク設定

(1) PC の IP アドレス設定を行います。「ネットワーク設定」を開きます。

Windows10 では、Control panel->Network and Sharing Center->Change adapter settings

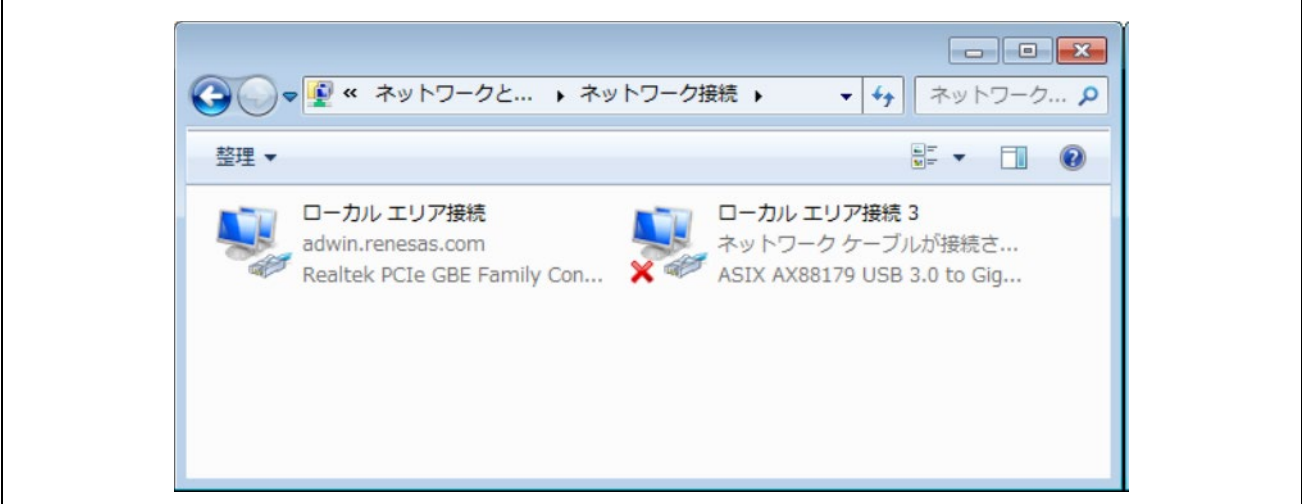

(2) ローカルエリア接続を選択しプロパティを選択します。

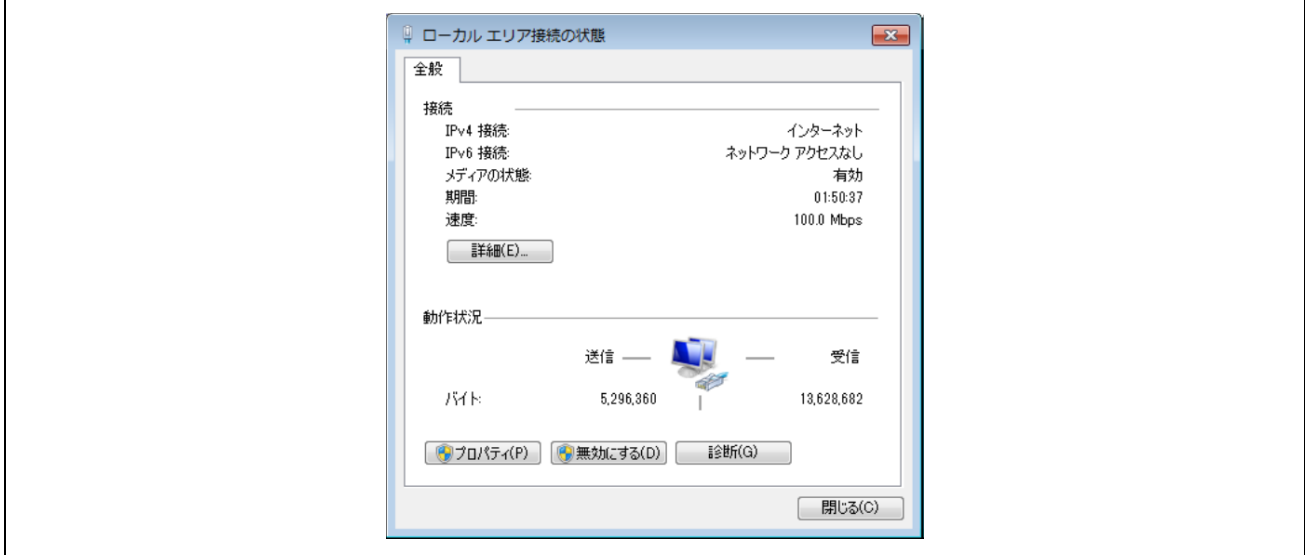

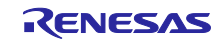

(3) TCP/IPv4 を選択し、プロパティボタンを押下します。

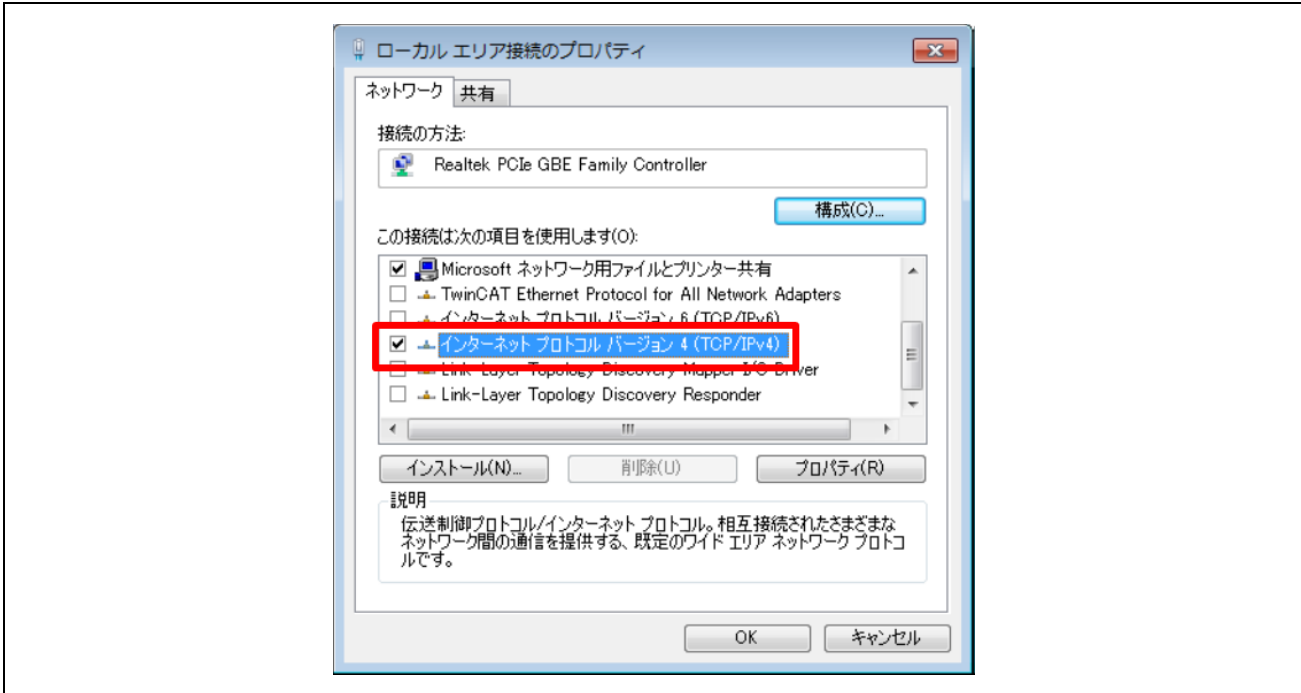

(4) IP アドレス、サブネットマスクを設定します。

例:

IP address : 192.168.0.xx<br>Subnet mask : 255.255.255.05  $: 255.255.255.0$ 

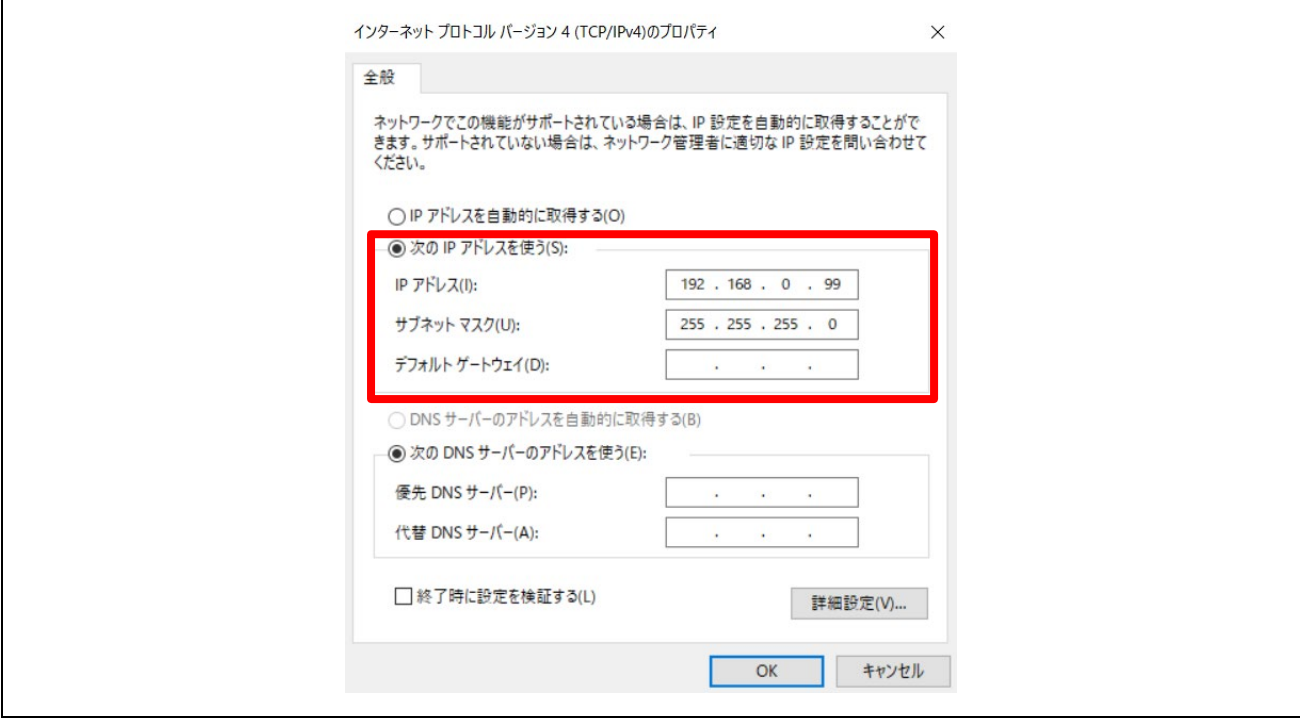

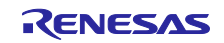

#### <span id="page-13-0"></span>**7.1.2.3 OPC UA Client** 起動

(1) Windows のスタートアップメニューより dataFEED OPC UA Client を起動します。

dataFEED OPC UA Client のインストールに関しては、 「[7.3](#page-18-0) **OPC UA** クライアント [インストール方法」](#page-18-0)を参照してください。

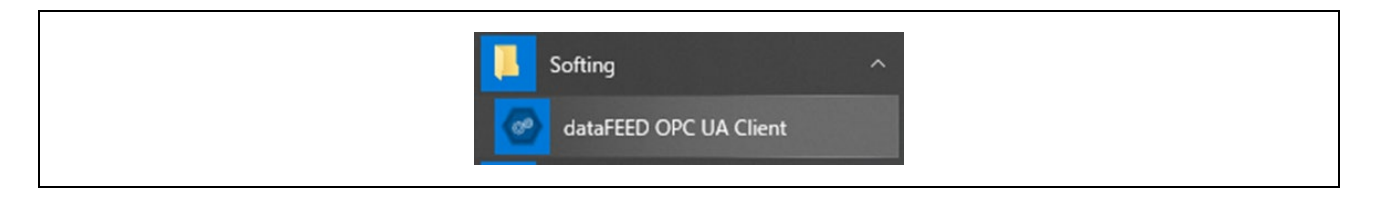

(2) 起動後[Double Click to added Session]を選択します。

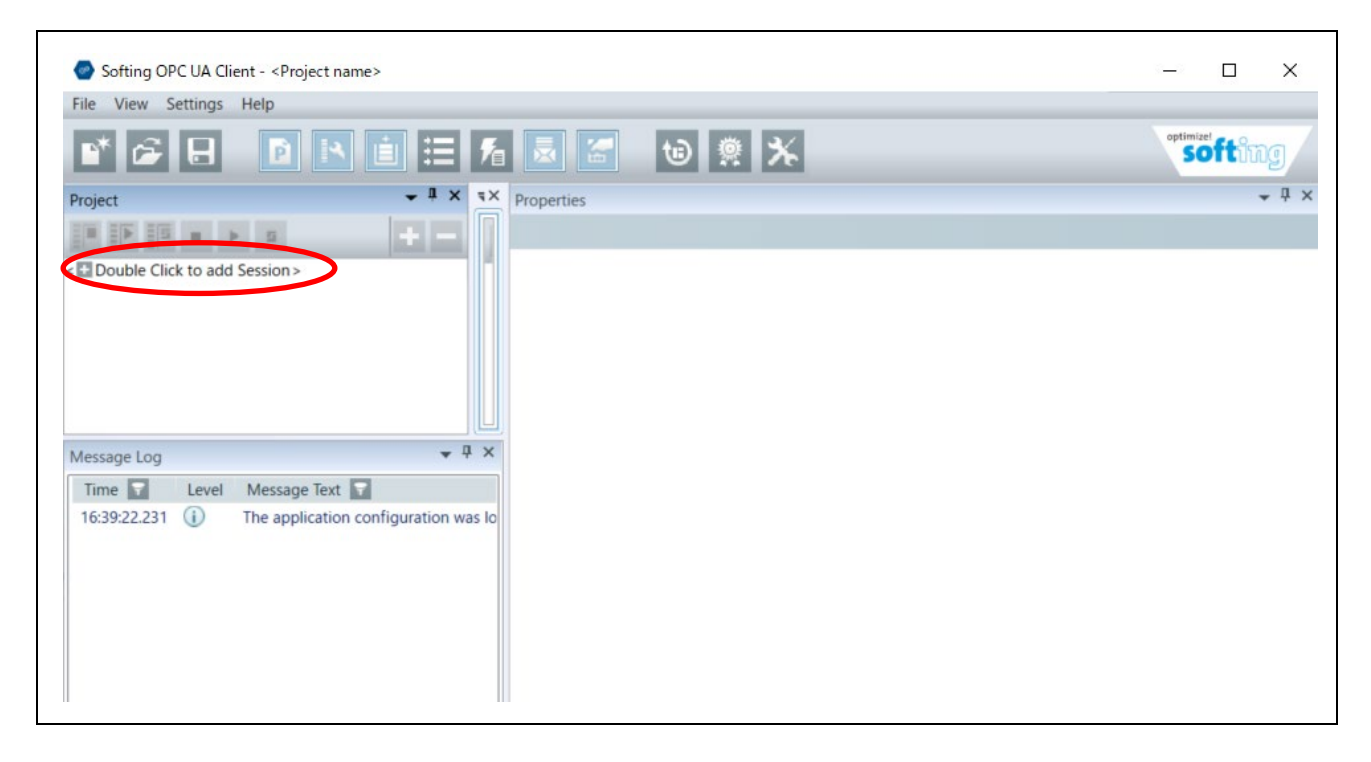

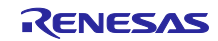

(3) Session Connect 画面が表示されますので、以下の情報を入力し[OK]を押下します。

- Session Name: 任意のセッション名(例: dataFEED OPC UA Client 1)
- Endpoint Url: Endpoint の URL (例: opc.tcp://192.168.0.54:4880/Renesas/MicroUaServer)
- Security Mode: None
- Security Policy: None
- Message Encoding: Binary

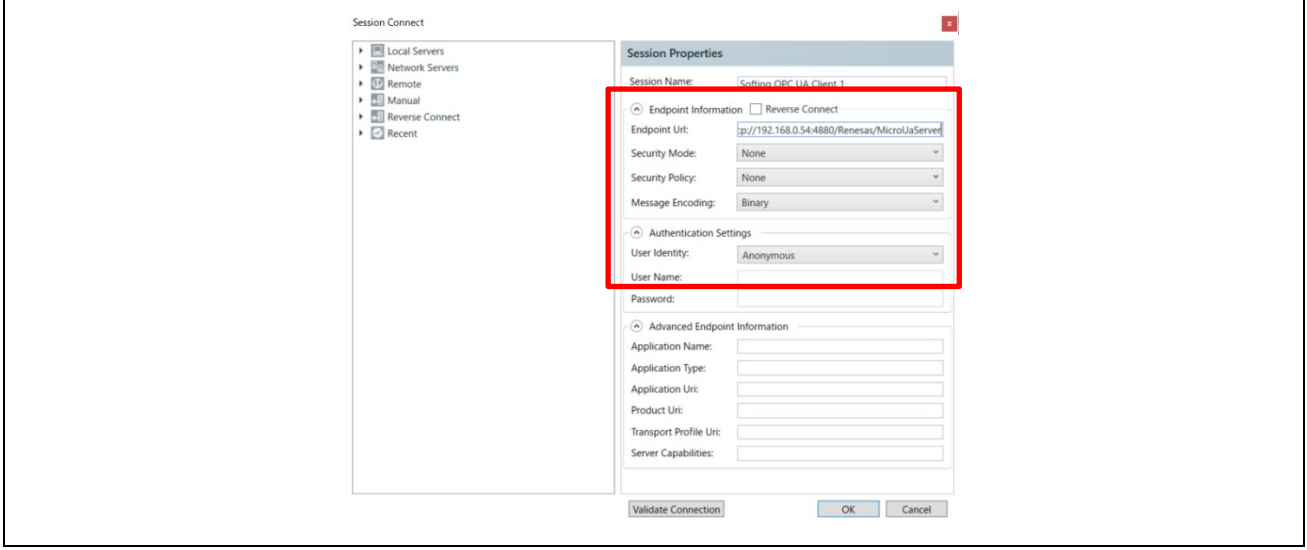

(4) ウィンドウ一番下のステータスが「Active」になっていれば OPC UA Server との接続完了です。

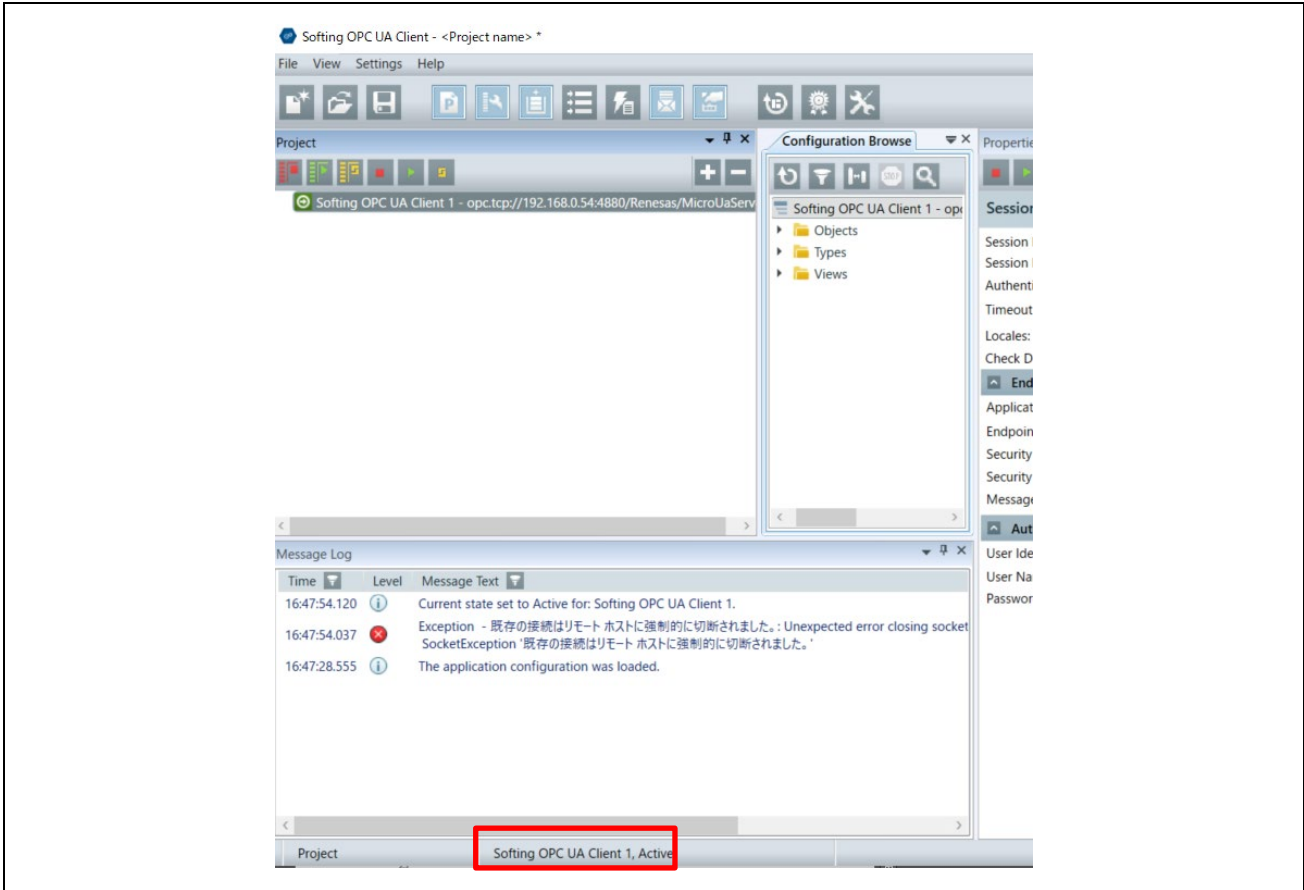

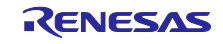

## <span id="page-15-0"></span>**7.1.2.4 OPC UA** サーバーのデータ読み出し・書き込み

- I. データの読み出し方法
- (1) Configuration Browse タブを開き、読み出したいデータのブラウズ名(例:Line\_Fan1\_RotateSpeed)を選 択します。
- (2) 画面右下にある Value ウィンドウに、OPC UA Server から送られてきたデータを表示します。
- (3) Value ウィンドウの右上にある 甲 メモ帳マークを押下する毎にデータが更新されます。

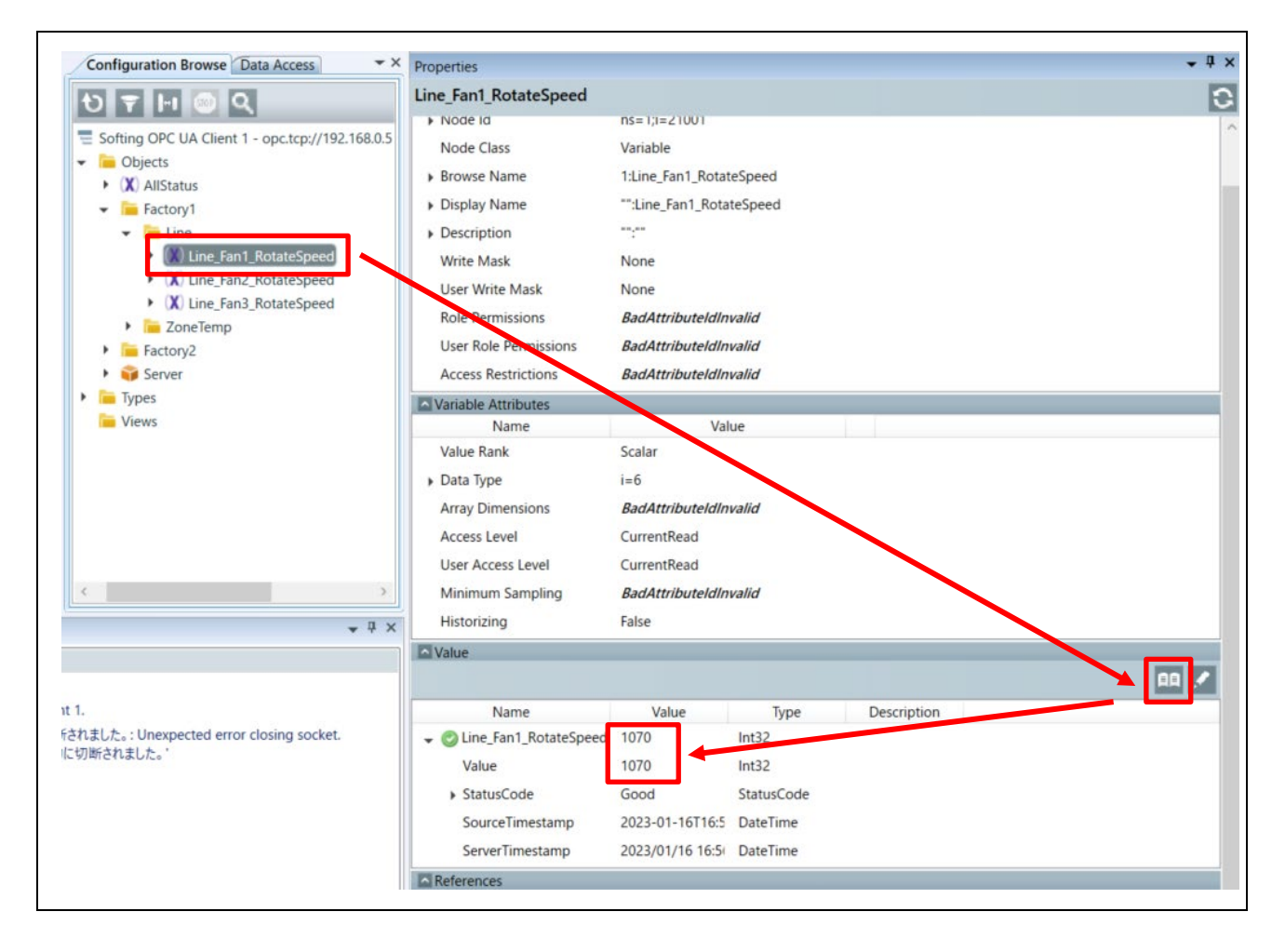

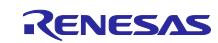

- II. データの書き込み方法
- (1) Configuration Browse タブを開き、書き込みたいデータのブラウズ名(例:Preset\_Zone1\_Temp)を選択 します。
- (2) Variable Attributes ウィンドウに表示されている「Access Level」が「CurrentRead, CurrentWrite」になっ ていることを確認します。
- (3) 画面右下にある「Value」に表示された値を押下し、値(例 30)を入力します。
- (4) Enter キーを押下、もしくは Value ウィンドウの右上にある 4 鉛筆マークを選択すると、書き込み されます。
- (5) 「Value」に書き込んだ値が表示されていること、および、 Wite succeeded. が表示されていることを確 認します。

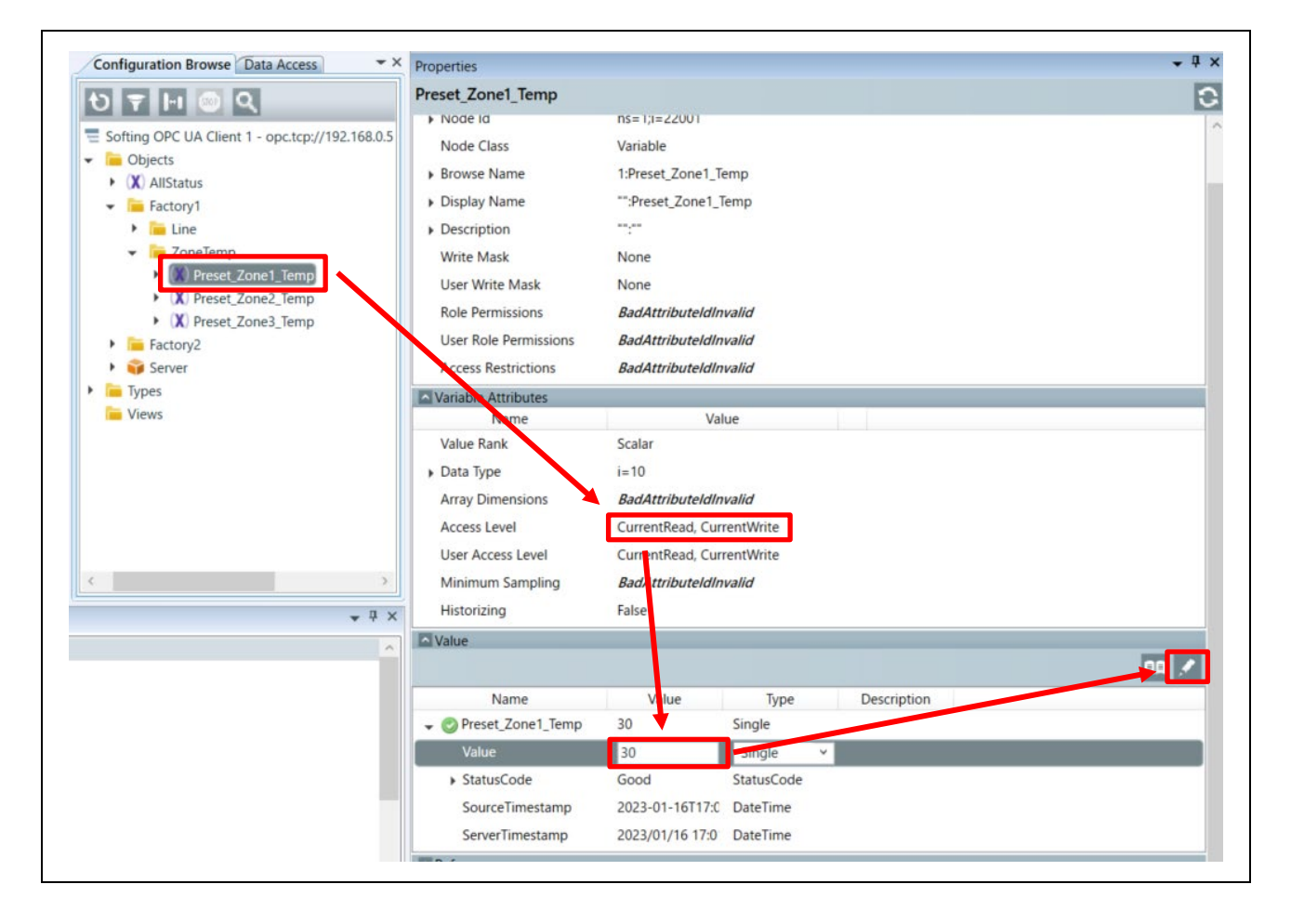

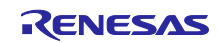

## <span id="page-17-0"></span>**7.2 IP** アドレス・ポート番号の設定方法

RX72M 通信ボードの IP アドレス・ポート番号を変更する場合は、本サンプルプログラムの appserver\_ip\_address.h を変更します。

#### ■IP アドレス変更したい場合

- (1) NETCONFIG\_IP\_ADDRESS に IP アドレスを文字列で入力します。
- (2) NETCONFIG\_IP\_ADDRESS\_BIN に IP アドレスを 16 進数で入力します。 例) IP アドレス:"192.168.0.32"の場合、 static const char **NETCONFIG** IP ADDRESSI = "192.168.0.32"; static const unsigned int NETCONFIG\_IP\_ADDRESS\_BIN = 0xC0A80020;

■サブネットマスクを変更したい場合

(1) NETCONFIG NET MASK にサブネットマスクを文字列で入力します。

(2) NETCONFIG NET MASK BIN にサブネットマスクを 16 進数で入力します。 例) サブネットマスク:"255.255.255.0"の場合、 static const char NETCONFIG\_NETMASK[] = "255.255.255.0"; static const unsigned int NETCONFIG NETMASK  $\overline{B}$ IN = 0xFFFFFF00;

■ポート番号を変更したい場合

(1) NETCONFIG PORT NUMBER にポート番号を 10 進数で入力します。 例) ポート番号:4840 の場合、 static const unsigned int NETCONFIG PORT NUMBER =  $4840$ ;

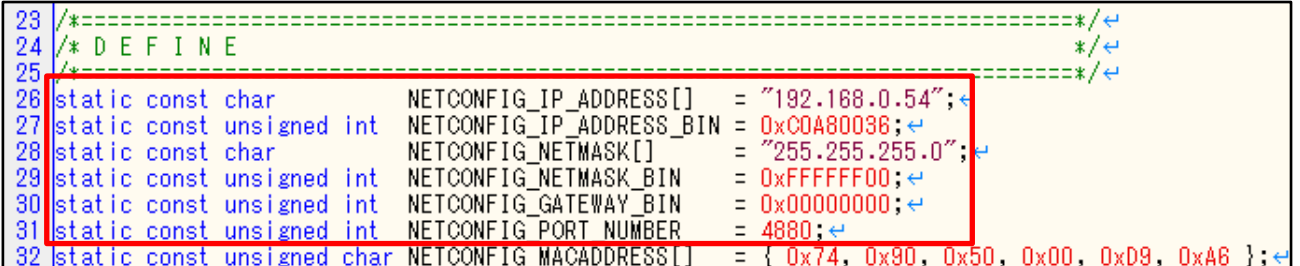

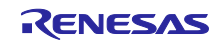

# <span id="page-18-0"></span>**7.3 OPC UA** クライアント インストール方法

## <span id="page-18-1"></span>**7.3.1 dataFEED OPC UA Client** ダウンロード

Softing 社製の dataFEED OPC UA Client をダウンロード時、アカウント登録が必要となります。以下の URL より、アカウント登録し、ダウンロードします。

Softing 社: <https://company.softing.com/en/startpage.html>

## <span id="page-18-2"></span>**7.3.2 dataFEED OPC UA Client** インストール

(1) ダウンロードしたインストーラ―(InstallDataFEEDOpcUaClientxxx.exe)を起動し、「Next >」を押下し ます。(xxx: バージョン)

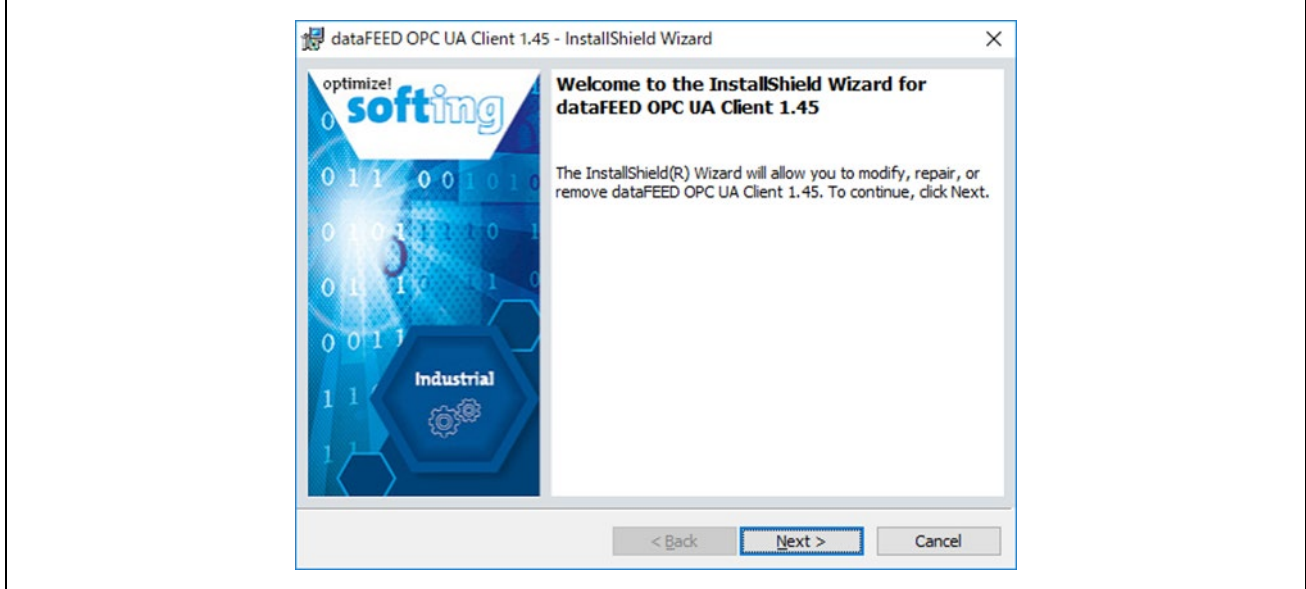

(2) ライセンスについての同意書が表示されます。内容に同意したら、「I accept the terms in the license agreement」を選択し、「Next >」を押下します

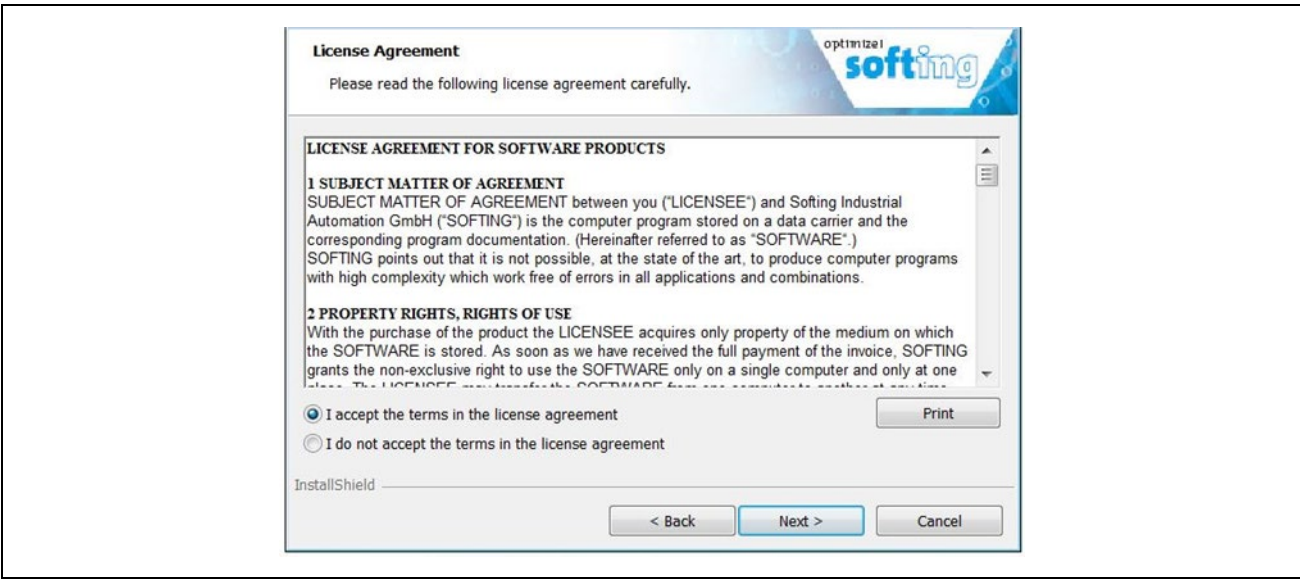

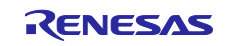

(3) 「Install」を押下し、インストールを開始します。

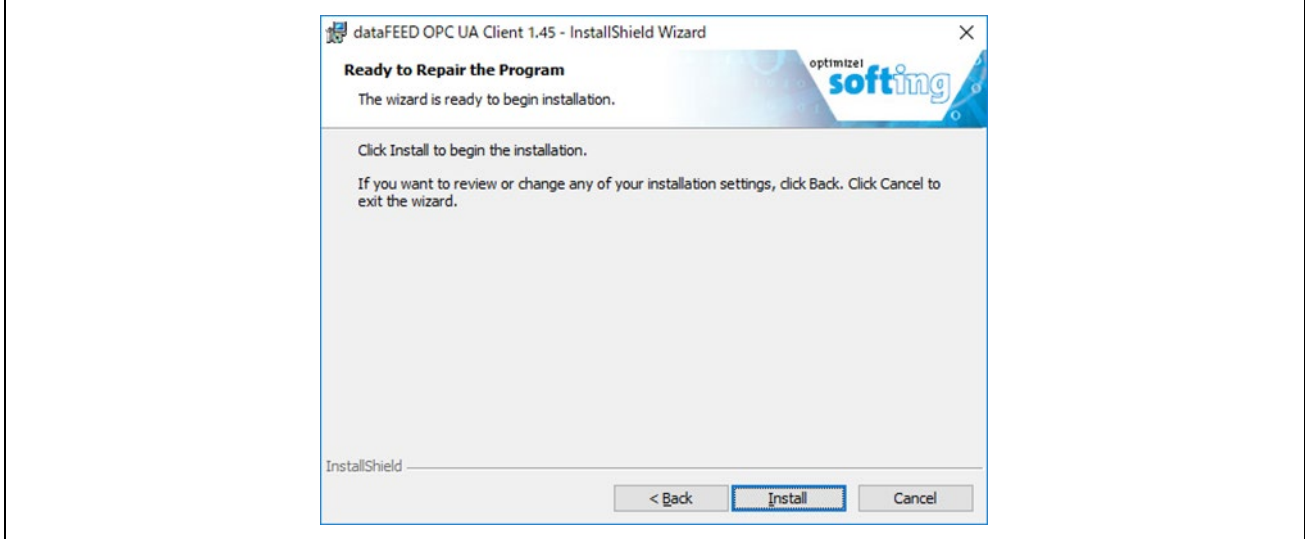

(4) インストールが完了すると、以下の画面が表示されます。「Finish」を押下して、終了します。

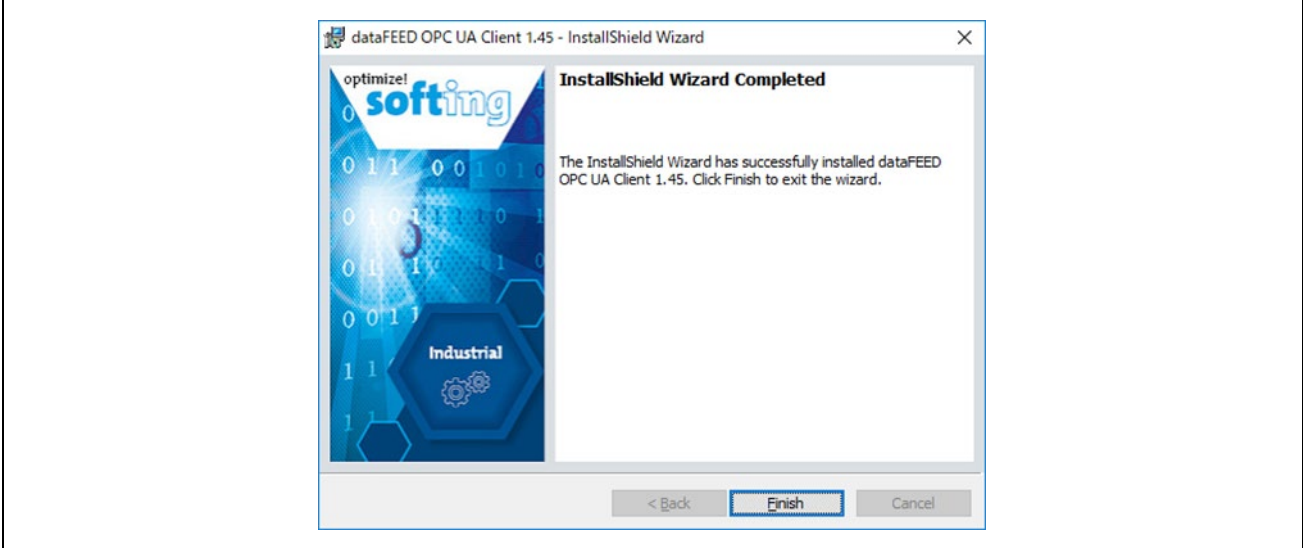

(5) デスクトップに「dataFEED OPC UA Client」のショートカットが作成されます。 以上で dataFEED OPC UA Client のインストールが完了です。

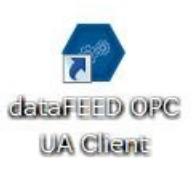

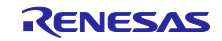

## <span id="page-20-0"></span>改訂記録

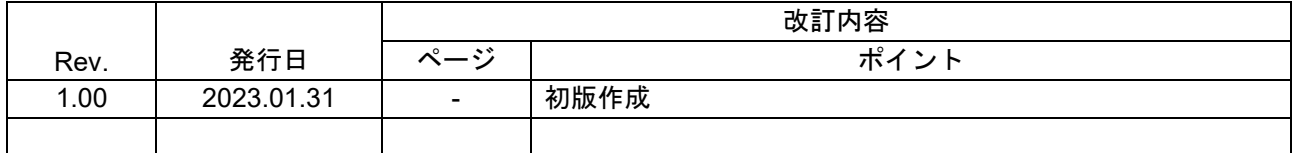

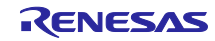

#### 製品ご使用上の注意事項

ここでは、マイコン製品全体に適用する「使用上の注意事項」について説明します。個別の使用上の注意事項については、本ドキュメントおよびテク ニカルアップデートを参照してください。

1. 静電気対策

CMOS 製品の取り扱いの際は静電気防止を心がけてください。CMOS 製品は強い静電気によってゲート絶縁破壊を生じることがあります。運搬や保 存の際には、当社が出荷梱包に使用している導電性のトレーやマガジンケース、導電性の緩衝材、金属ケースなどを利用し、組み立て工程にはアー スを施してください。プラスチック板上に放置したり、端子を触ったりしないでください。また、CMOS 製品を実装したボードについても同様の扱 いをしてください。

2. 電源投入時の処置

電源投入時は、製品の状態は不定です。電源投入時には、LSI の内部回路の状態は不確定であり、レジスタの設定や各端子の状態は不定です。外部 リセット端子でリセットする製品の場合、電源投入からリセットが有効になるまでの期間、端子の状態は保証できません。同様に、内蔵パワーオン リセット機能を使用してリセットする製品の場合、電源投入からリセットのかかる一定電圧に達するまでの期間、端子の状態は保証できません。

3. 電源オフ時における入力信号

当該製品の電源がオフ状態のときに、入力信号や入出力プルアップ電源を入れないでください。入力信号や入出力プルアップ電源からの電流注入に より、誤動作を引き起こしたり、異常電流が流れ内部素子を劣化させたりする場合があります。資料中に「電源オフ時における入力信号」について の記載のある製品は、その内容を守ってください。

4. 未使用端子の処理

未使用端子は、「未使用端子の処理」に従って処理してください。CMOS 製品の入力端子のインピーダンスは、一般に、ハイインピーダンスとなっ ています。未使用端子を開放状態で動作させると、誘導現象により、LSI 周辺のノイズが印加され、LSI 内部で貫通電流が流れたり、入力信号と認識 されて誤動作を起こす恐れがあります。

5. クロックについて

リセット時は、クロックが安定した後、リセットを解除してください。プログラム実行中のクロック切り替え時は、切り替え先クロックが安定した 後に切り替えてください。リセット時、外部発振子(または外部発振回路)を用いたクロックで動作を開始するシステムでは、クロックが十分安定 した後、リセットを解除してください。また、プログラムの途中で外部発振子(または外部発振回路)を用いたクロックに切り替える場合は、切り 替え先のクロックが十分安定してから切り替えてください。

6. 入力端子の印加波形

入力ノイズや反射波による波形歪みは誤動作の原因になりますので注意してください。CMOS 製品の入力がノイズなどに起因して、VIL (Max.) か ら V<sub>IH</sub> (Min.) までの領域にとどまるような場合は、誤動作を引き起こす恐れがあります。入力レベルが固定の場合はもちろん、V<sub>IL</sub> (Max.)から V<sub>IH</sub> (Min.)までの領域を通過する遷移期間中にチャタリングノイズなどが入らないように使用してください。

7. リザーブアドレス(予約領域)のアクセス禁止 リザーブアドレス(予約領域)のアクセスを禁止します。アドレス領域には、将来の拡張機能用に割り付けられている リザーブアドレス (予約領 域)があります。これらのアドレスをアクセスしたときの動作については、保証できませんので、アクセスしないようにしてください。

8. 製品間の相違について

型名の異なる製品に変更する場合は、製品型名ごとにシステム評価試験を実施してください。同じグループのマイコンでも型名が違うと、フラッ シュメモリ、レイアウトパターンの相違などにより、電気的特性の範囲で、特性値、動作マージン、ノイズ耐量、ノイズ幅射量などが異なる場合が あります。型名が違う製品に変更する場合は、個々の製品ごとにシステム評価試験を実施してください。

OArm<sup>®</sup>およびCortex®は、Arm Limited(またはその子会社)のEUまたはその他の国における登録商標で す。 All rights reserved.

○Ethernetおよびイーサネットは、 富士ゼロックス株式会社の登録商標です。

○OPC、OPC UAは、OPC Foundationの商標または登録商標です。

○その他、本資料中の製品名やサービス名は全てそれぞれの所有者に属する商標または登録商標です。

## ご注意書き

- 1. 本資料に記載された回路、ソフトウェアおよびこれらに関連する情報は、半導体製品の動作例、応用例を説明するものです。お客様の機器・システ ムの設計において、回路、ソフトウェアおよびこれらに関連する情報を使用する場合には、お客様の責任において行ってください。これらの使用に 起因して生じた損害(お客様または第三者いずれに生じた損害も含みます。以下同じです。)に関し、当社は、一切その責任を負いません。
- 2. 当社製品、本資料に記載された製品デ-タ、図、表、プログラム、アルゴリズム、応用回路例等の情報の使用に起因して発生した第三者の特許権、 著作権その他の知的財産権に対する侵害またはこれらに関する紛争について、当社は、何らの保証を行うものではなく、また責任を負うものではあ りません。
- 3. 当社は、本資料に基づき当社または第三者の特許権、著作権その他の知的財産権を何ら許諾するものではありません。
- 4. 当社製品を、全部または一部を問わず、改造、改変、複製、リバースエンジニアリング、その他、不適切に使用しないでください。かかる改造、改 変、複製、リバースエンジニアリング等により生じた損害に関し、当社は、一切その責任を負いません。
- 5. 当社は、当社製品の品質水準を「標準水準」および「高品質水準」に分類しており、各品質水準は、以下に示す用途に製品が使用されることを意図 しております。

標準水準: コンピュータ、OA 機器、通信機器、計測機器、AV 機器、家電、工作機械、パーソナル機器、産業用ロボット等 高品質水準:輸送機器(自動車、電車、船舶等)、交通制御(信号)、大規模通信機器、金融端末基幹システム、各種安全制御装置等 当社製品は、データシート等により高信頼性、Harsh environment 向け製品と定義しているものを除き、直接生命・身体に危害を及ぼす可能性のあ る機器・システム(生命維持装置、人体に埋め込み使用するもの等)、もしくは多大な物的損害を発生させるおそれのある機器・システム(宇宙機 器と、海底中継器、原子力制御システム、航空機制御システム、プラント基幹システム、軍事機器等)に使用されることを意図しておらず、これら の用途に使用することは想定していません。たとえ、当社が想定していない用途に当社製品を使用したことにより損害が生じても、当社は一切その 責任を負いません。

- 6. 当社製品をご使用の際は、最新の製品情報(データシート、ユーザーズマニュアル、アプリケーションノート、信頼性ハンドブックに記載の「半導 体デバイスの使用上の一般的な注意事項」等)をご確認の上、当社が指定する最大定格、動作電源電圧範囲、放熱特性、実装条件その他指定条件の 範囲内でご使用ください。指定条件の範囲を超えて当社製品をご使用された場合の故障、誤動作の不具合および事故につきましては、当社は、一切 その責任を負いません。
- 7. 当社は、当社製品の品質および信頼性の向上に努めていますが、半導体製品はある確率で故障が発生したり、使用条件によっては誤動作したりする 場合があります。また、当社製品は、データシート等において高信頼性、Harsh environment 向け製品と定義しているものを除き、耐放射線設計を 行っておりません。仮に当社製品の故障または誤動作が生じた場合であっても、人身事故、火災事故その他社会的損害等を生じさせないよう、お客 様の責任において、冗長設計、延焼対策設計、誤動作防止設計等の安全設計およびエージング処理等、お客様の機器・システムとしての出荷保証を 行ってください。特に、マイコンソフトウェアは、単独での検証は困難なため、お客様の機器・システムとしての安全検証をお客様の責任で行って ください。
- 8. 当社製品の環境適合性等の詳細につきましては、製品個別に必ず当社営業窓口までお問合せください。ご使用に際しては、特定の物質の含有・使用 を規制する RoHS 指令等、適用される環境関連法令を十分調査のうえ、かかる法令に適合するようご使用ください。かかる法令を遵守しないことに より生じた損害に関して、当社は、一切その責任を負いません。
- 9. 当社製品および技術を国内外の法令および規則により製造・使用・販売を禁止されている機器・システムに使用することはできません。当社製品お よび技術を輸出、販売または移転等する場合は、「外国為替及び外国貿易法」その他日本国および適用される外国の輸出管理関連法規を遵守し、そ れらの定めるところに従い必要な手続きを行ってください。
- 10. お客様が当社製品を第三者に転売等される場合には、事前に当該第三者に対して、本ご注意書き記載の諸条件を通知する責任を負うものといたしま す。
- 11. 本資料の全部または一部を当社の文書による事前の承諾を得ることなく転載または複製することを禁じます。
- 12. 本資料に記載されている内容または当社製品についてご不明な点がございましたら、当社の営業担当者までお問合せください。
- 注 1. 本資料において使用されている「当社」とは、ルネサス エレクトロニクス株式会社およびルネサス エレクトロニクス株式会社が直接的、間接的 に支配する会社をいいます。
- 注 2. 本資料において使用されている「当社製品」とは、注 1 において定義された当社の開発、製造製品をいいます。

(Rev.4.0-1 2017.11)

〒135-0061 東京都江東区豊洲 3-2-24(豊洲フォレシア) [www.renesas.com](https://www.renesas.com/)

#### 商標について

ルネサスおよびルネサスロゴはルネサス エレクトロニクス株式会社の 商標です。すべての商標および登録商標は、それぞれの所有者に帰属 します。

#### 本社所在地 おぼし お問合せ窓口

弊社の製品や技術、ドキュメントの最新情報、最寄の営業お問合せ窓 口に関する情報などは、弊社ウェブサイトをご覧ください。 [www.renesas.com/contact/](http://www.renesas.com/contact/)